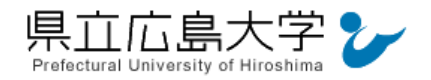

# 学外から「Science Direct」の認証手順

## 1 **Science Direct** からのログイン

Web ブラウザでの検索や県立広島大学学術情報センター図書館のリンクから, Science Direct のホームページへアクセスし,画面右上の「Sign in」をクリックします。

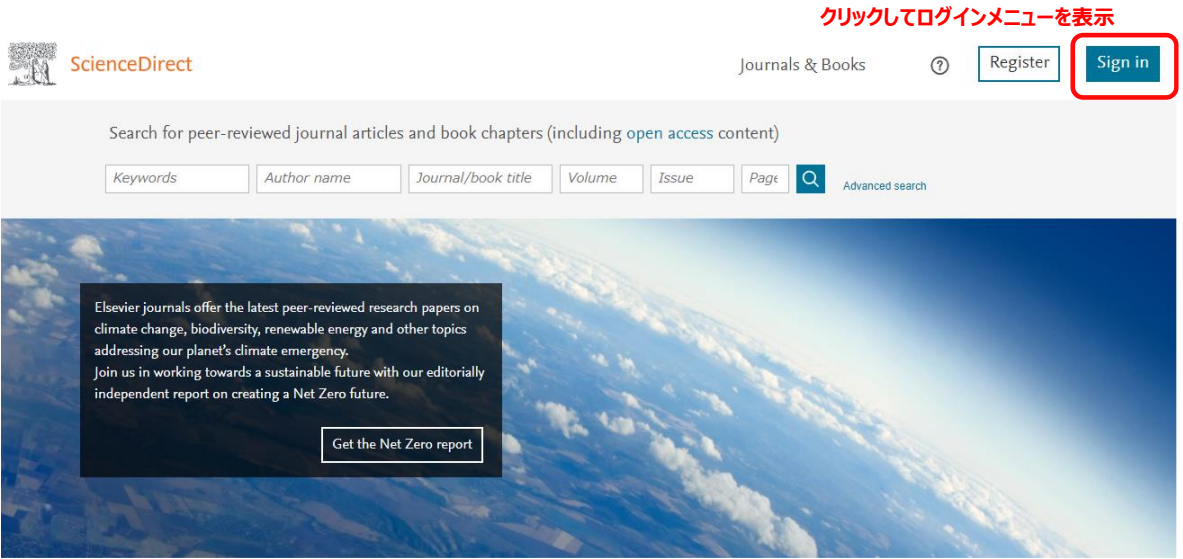

# 図 1 ログインの実行

・Science Direct の URL <https://www.sciencedirect.com/>

# 2 ログインメニュー

ログインメニューが表示されますので,「Sign in via your institution」をクリックします。

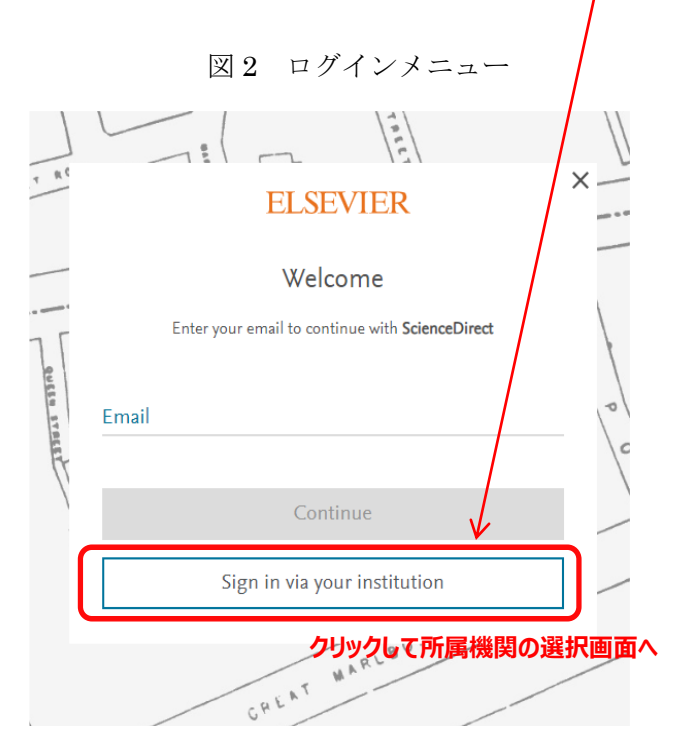

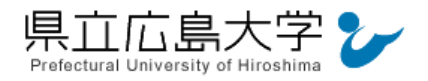

#### 3 所属機関の選択

所属機関を検索する画面が表示されますので,検索枠に大学名(Prefectural University of Hiroshima)等を入力します。

検索結果から「Prefectural University of Hiroshima」を選択し「Access Through Prefectural University of Hiroshima」をクリックします。

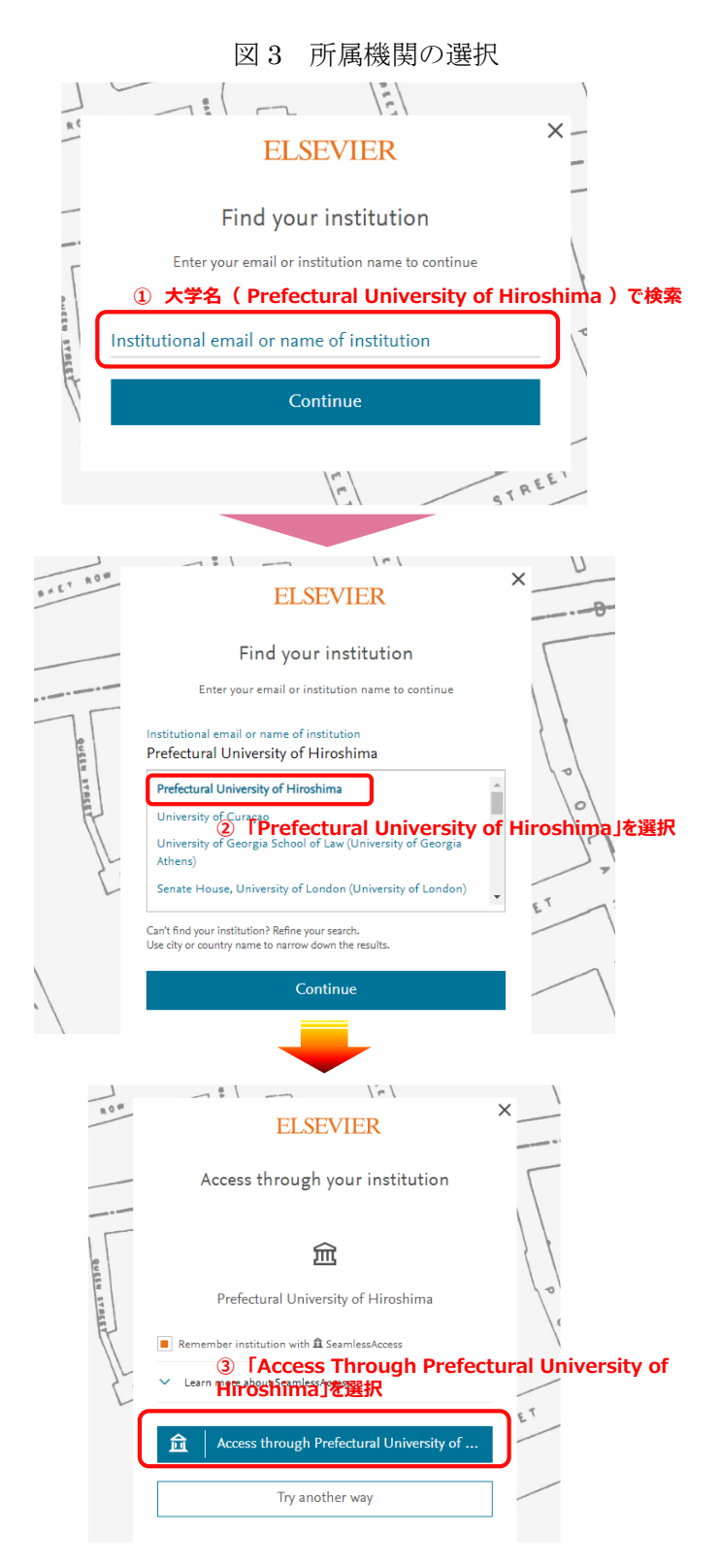

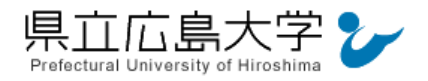

#### 学認へのログイン

県立広島大学の学認へのログイン画面が表示されますので,学内のユーザアカウント及びパ スワードを入力し、ログインします。

図 4 学認へのログイン画面

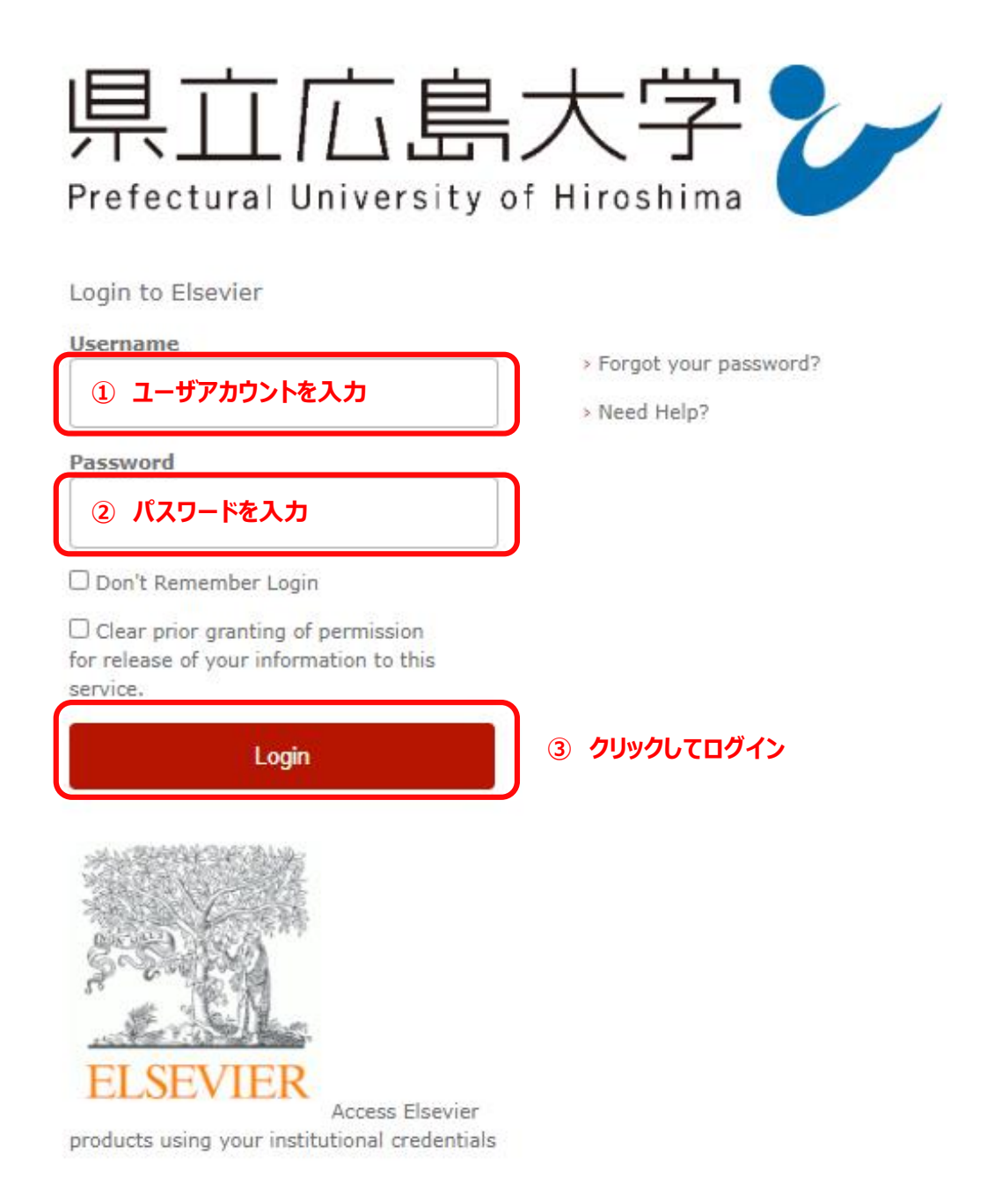

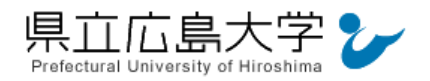

#### 5 サービスへの認証情報提供の承認

学認へのログインが成功すると,Science Direct に提供される認証情報が表示されますので, 画面最下部の「Accept」をクリックします。

なお,画面下半分に提供される情報を委ねておく期間を選択する項目がありますが,そのま まで構いません。通常,「情報が変わったときのみこの画面を表示して確認」するよう設定され ています。

図 5 認証情報提供の承認要求画面

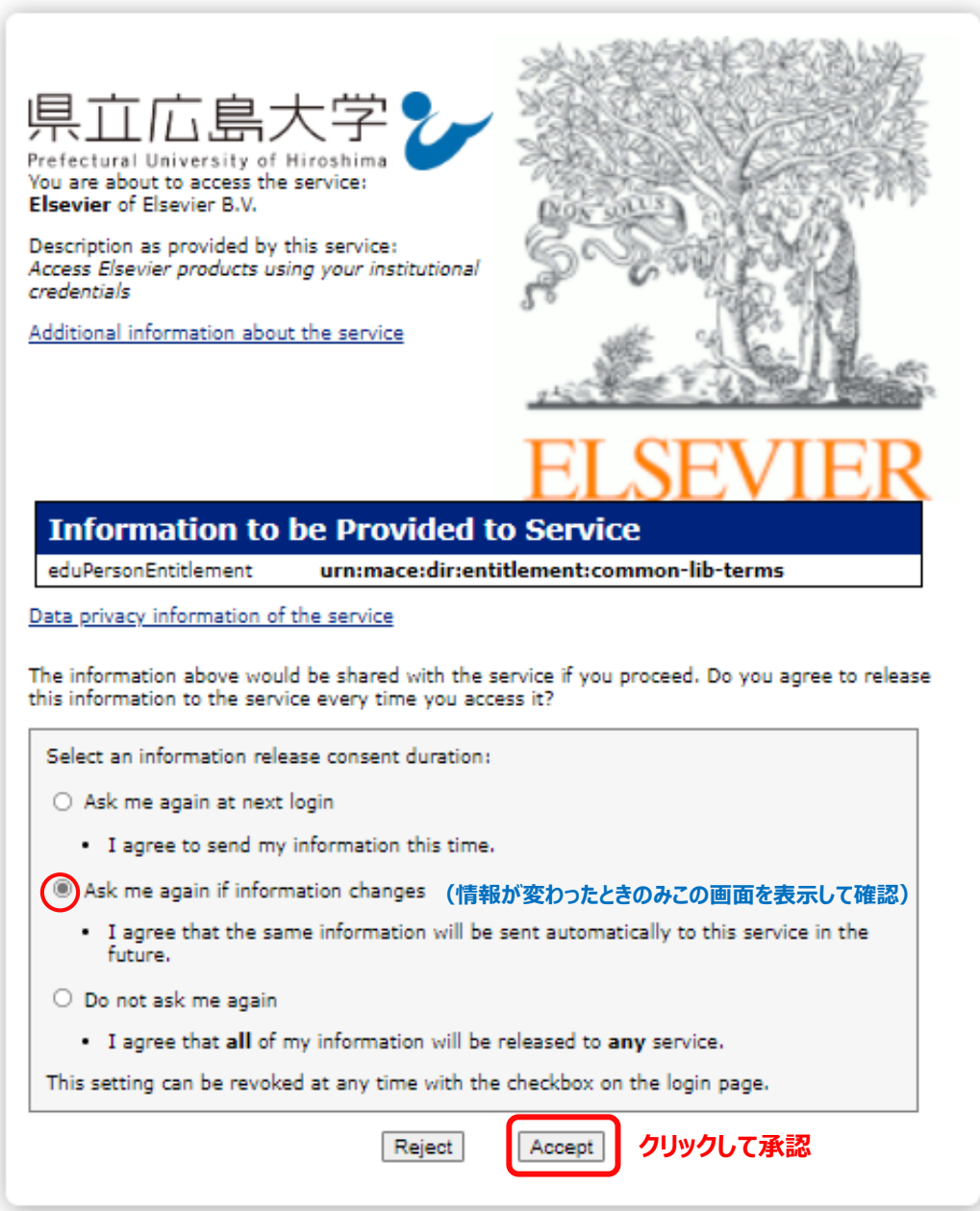

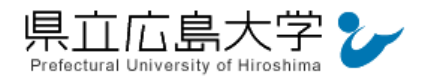

# 6 個人アカウントへのログイン

Elsevier の個人アカウントを作成している場合,または新たに作成したい場合は「Sign in or register」をクリックした後、個人アカウント情報を入力,登録します。

作成していない(匿名で利用する)場合は「Continue anonymously」をクリックします。 匿名でも論文の閲覧は可能です。

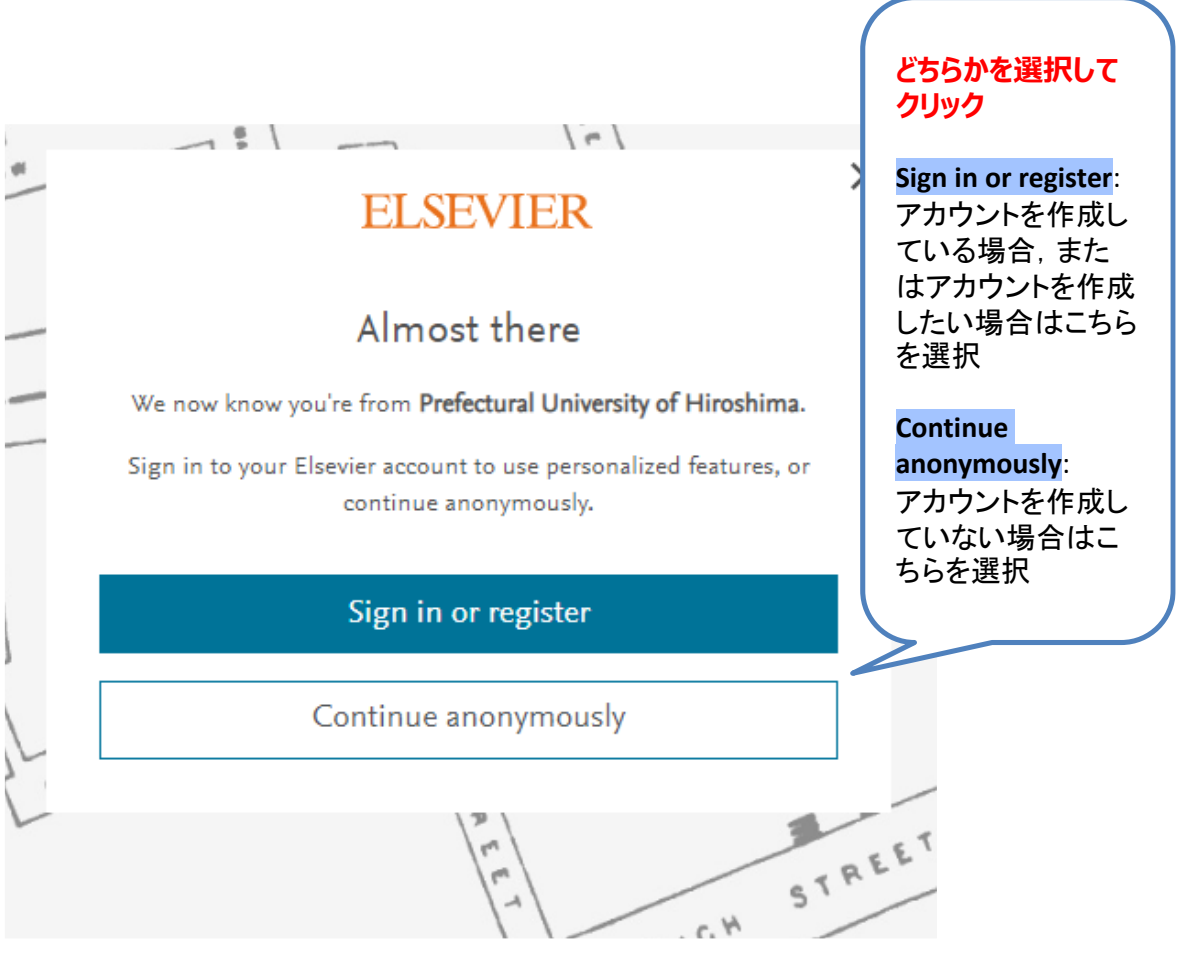

図6 アカウントログイン画面

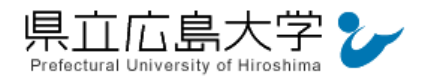

#### 7 ポータルサイトの表示

認証が完了すると, Science Direct のポータルサイトが起動し, 画面上部にアイコンが表示 されます。

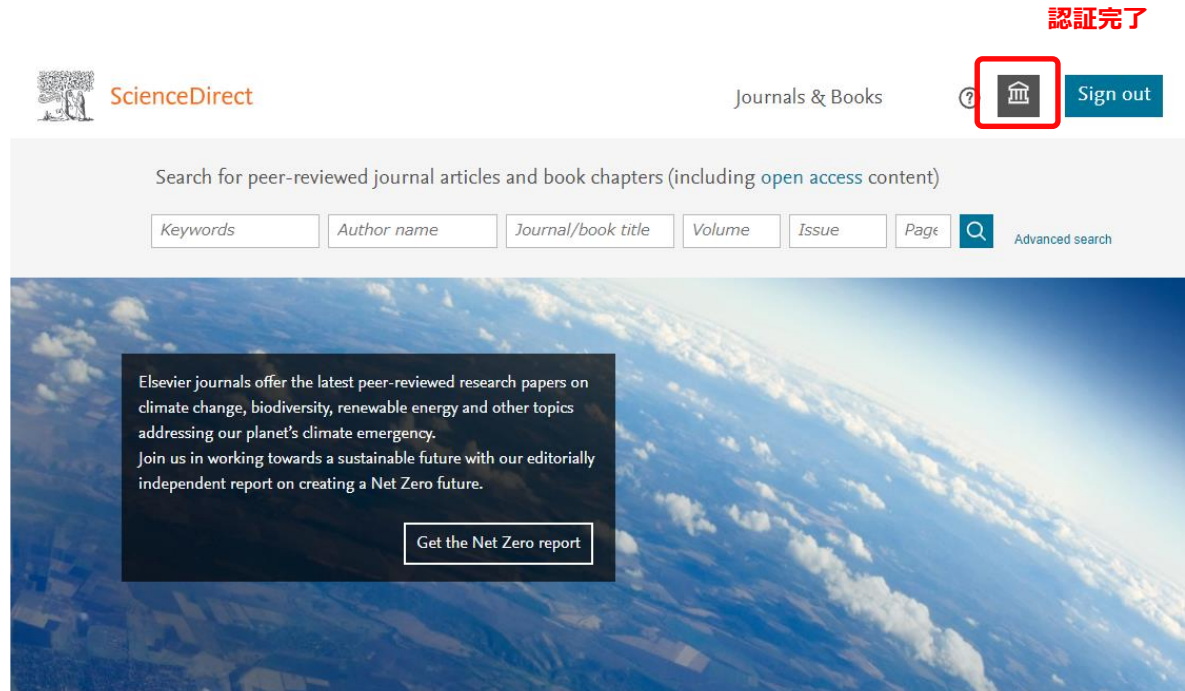

#### 図7 ポータルサイトの表示画面